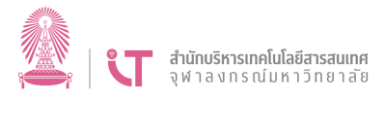

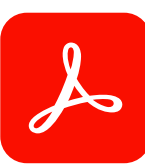

## ิการติดตั้งโปรแกรม Acrobat Reader

โปรแกรม Acrobat Reader เป็นโปรแกรมสำหรับเปิดอ่านและจัดพิมพ์ไฟล์เอกสาร PDF ิบุคลากรและนิสิตสามารถใช้โปรแกรมนี้ไม่ต้องยืมใช้งาน เหมาะสำหรับการเปิดอ่าน จัดพิมพ์ เพิ่มข้อความ หรือลงลายมือชื่อบนไฟล์ อีกทั้งสามารถใช้กับระบบ CU LessPaper

ผู้ใช้สามารถดาวน์โหลดโปรแกรม Acrobat Reader และติดตั้งโปรแกรมดังกล่าวได้ ตามขั้นตอน ดังนี้

1. เข้าเว็บไซต์ของสำนักบริหารเทคโนโลยีสารสนเทศ (บริการสำนัก > โปรแกรม Adobe หรือ URL: [https://www.it.chula.ac.th/service/adobesw\)](https://www.it.chula.ac.th/service/adobesw) แล้วคลิกปุ่ม Acrobat Reader

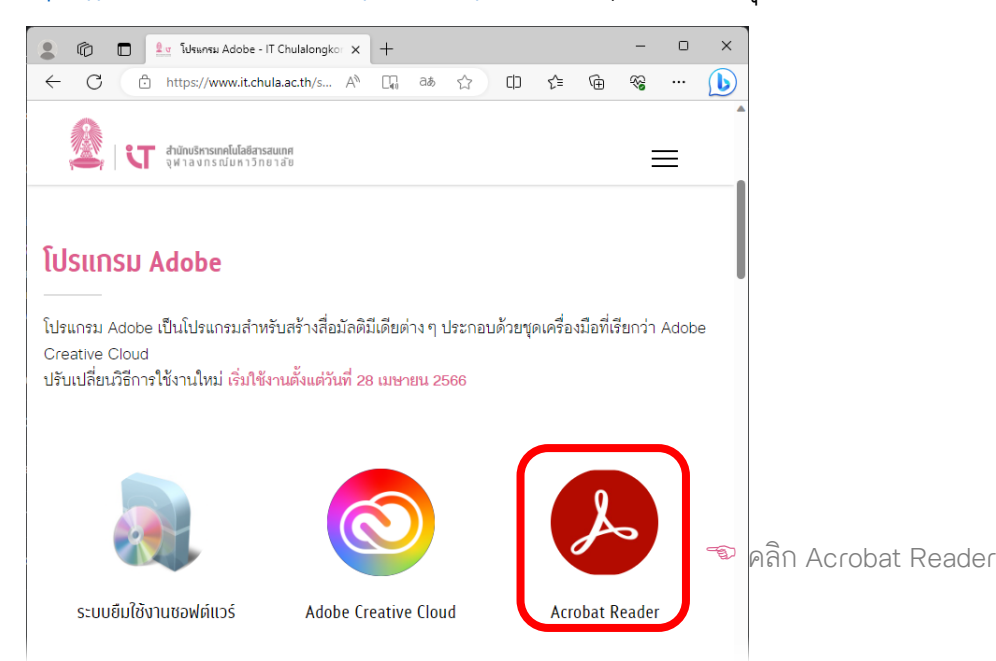

2. เมื่อดาวน์โหลดเรียบแล้ว ดับเบิลคลิกที่ไฟล์ดังกล่าวเพื่อติดตั้งโปรแกรม (อาจมีหน้าต่าง User Account Control (UAC) ให้กดปุ่ม Yes หากมีหน้าต่างถามบัญชีผู้ใช้ ให้กรอกชื่อผู้ใช้ที่มี สิทธิ์เป็น Administrator แล้วกด Yes) เมื่อแล้วเสร็จ จึงคลิกปุ่ม Finish

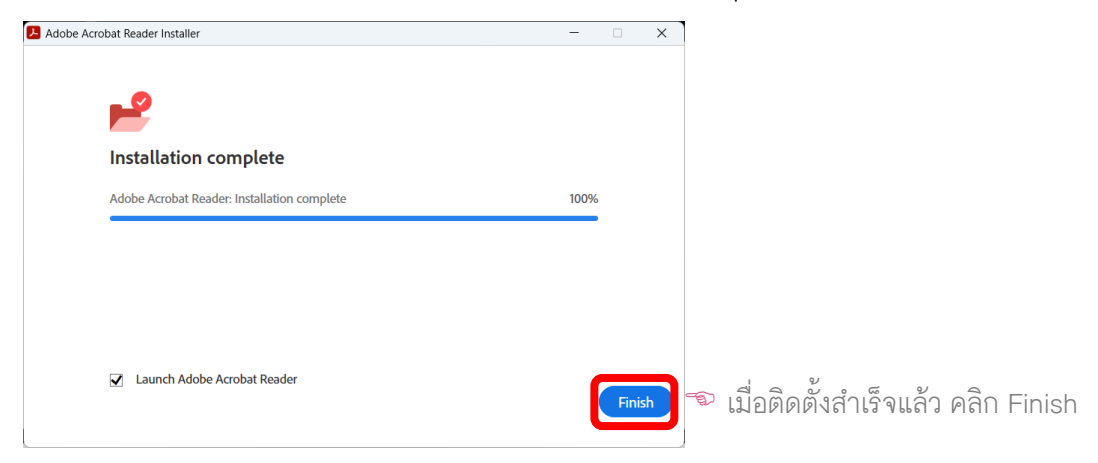

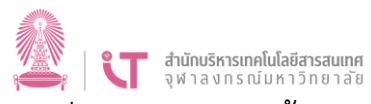

3. เมื่อเปิดโปรแกรมครั้งแรก จะมีหน้าต่าง Make Adobe Acrobat my default PDF application. ขึ้นมา หากไม่ต้องการให้หน้าต่างนี้ปรากฏขึ้นมาอีกในการเปิดโปรแกรม ในครั้งต่อไปให้เลือกตัวเลือก Do not show this message again แล้วคลิกปุ่ม Yes เพื่อตั้งค่าให้เปิดอ่านไฟล์ PDF ด้วย Acrobat Reader เป็นประจ าหรือ No เพื่อปิดหน้าต่างไป

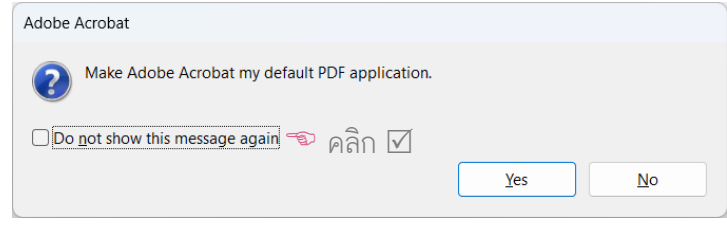